## TM50 Touch Felhasználói kézikönyv – Magellan és Spectra SP rendszerek

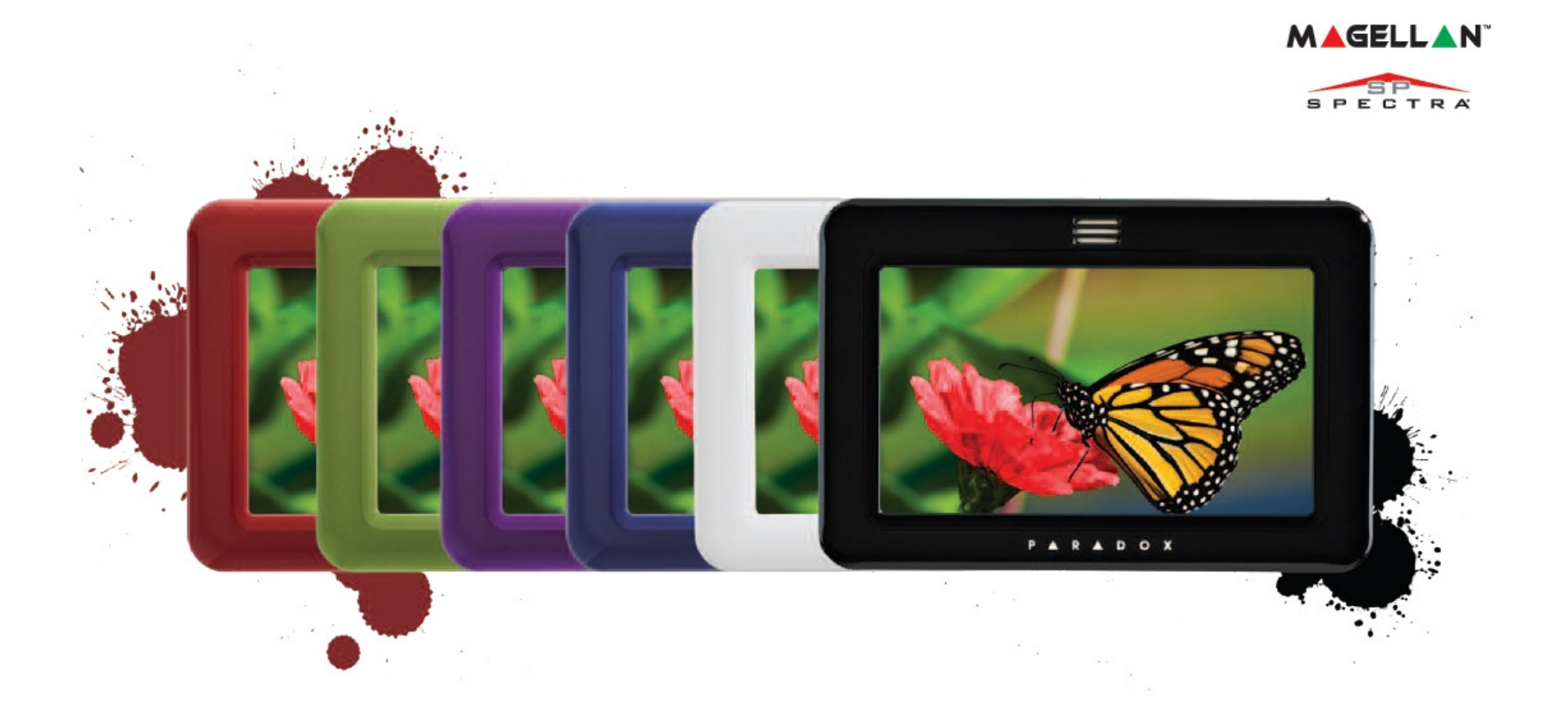

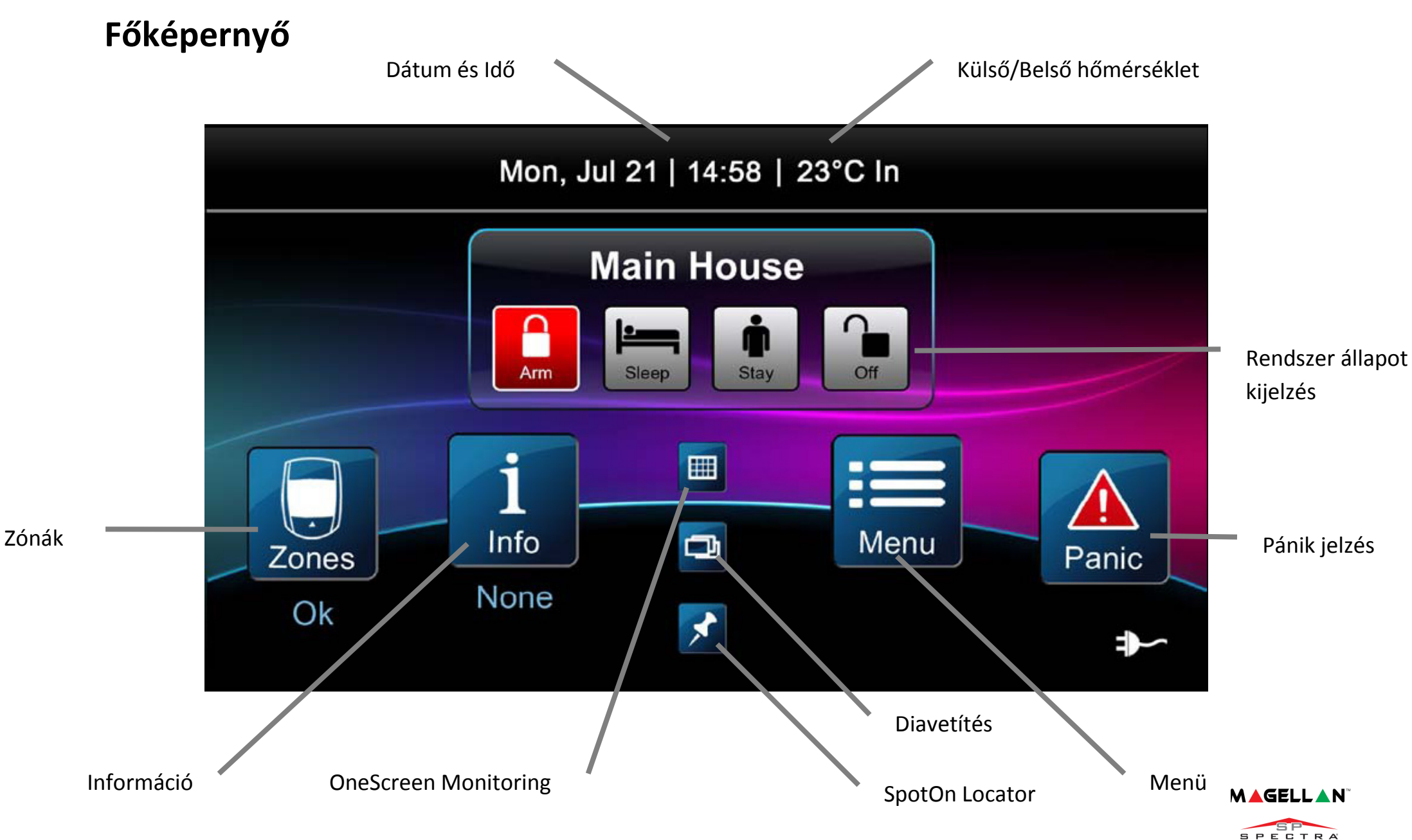

## Rendszer élesítése és hatástalanítása

Rendszer élesítése és hatástalanítása:

- 1. Az élesedési mód kiválasztásához nyomja meg a megfelelő gombot a fő képernyőn.
- 2. Üsse be a kódot (4 vagy 6 jegyű)

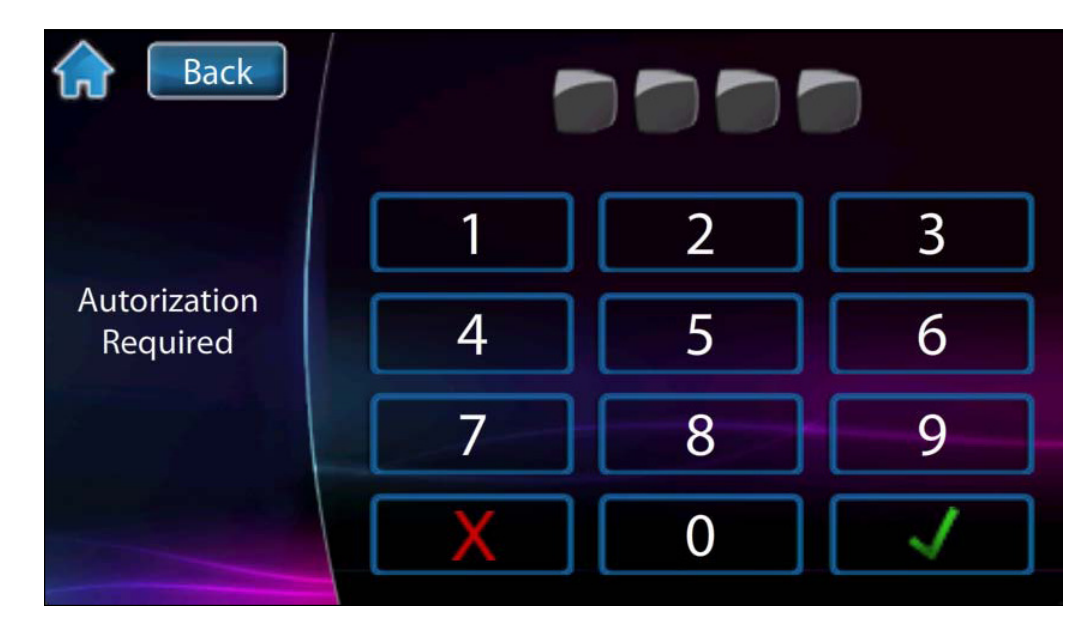

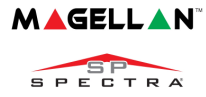

### Menü

A menü opciók eléréséhez nyomja meg a menü gombot:

- $\bullet$ Zóna kiiktatás
- $\bullet$ PGM vezérlés
- •Ébresztő óra
- $\bullet$ Zóna csipogás
- $\bullet$ Kijelző tisztítás
- $\bullet$ Bővítmény
- •Beállítások
- $\bullet$ Rendszer beállítások

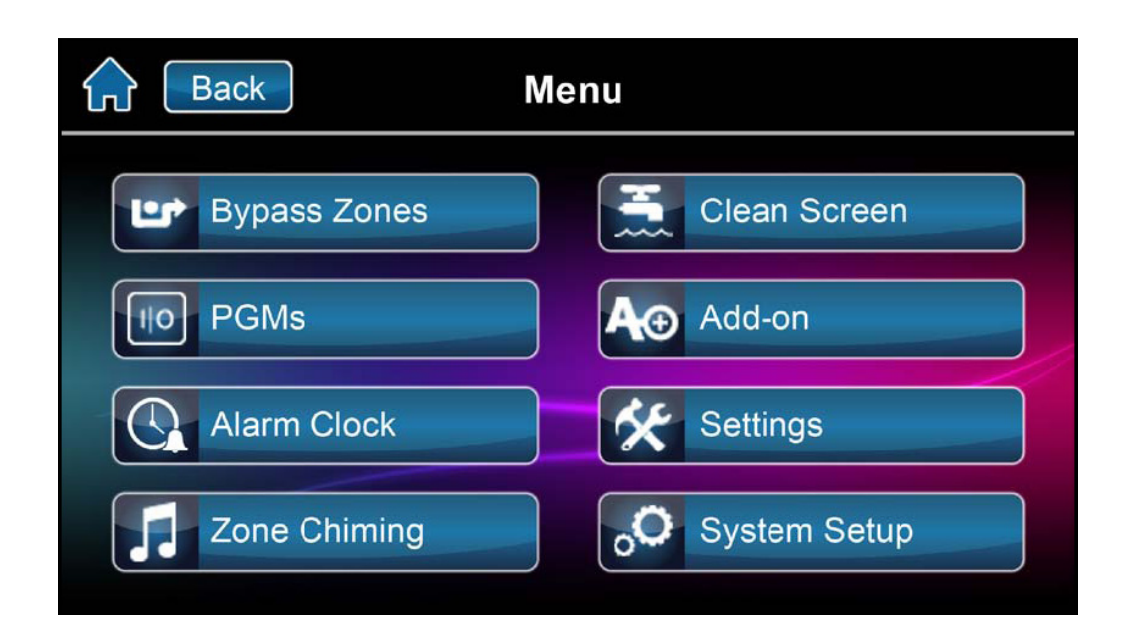

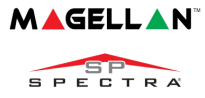

# PARADOX

## Felhasználói programozás

#### Felhasználói programozás:

- 1. Nyomja meg a Menü ikont.
- 2. Nyomja meg a Rendszer beállítások ikonját.
- 3. Adja meg a mester Kódot.
- 4. A mester programozási menüben nyomja meg a Felhasználók ikont.

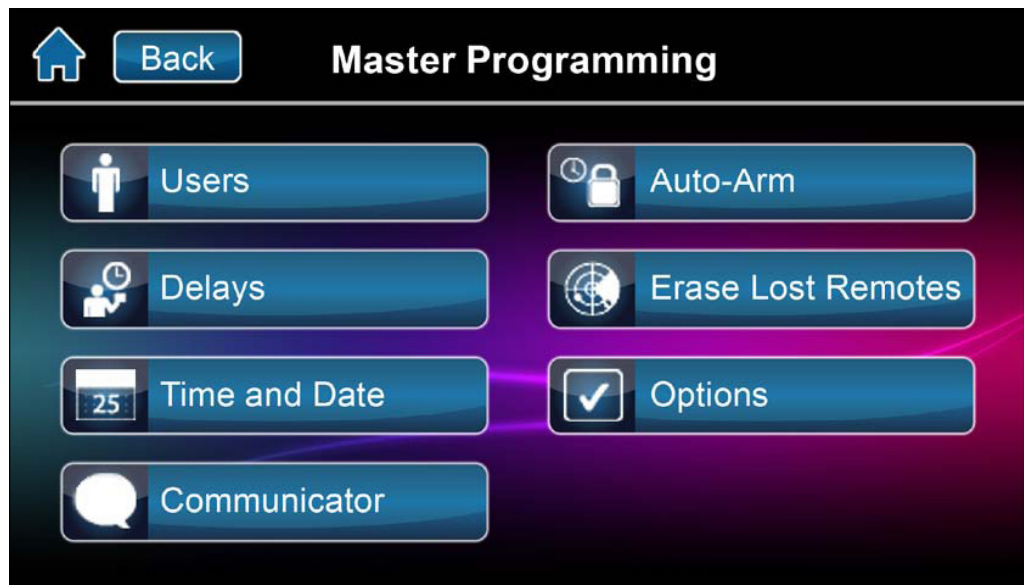

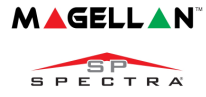

### **PARAD X**

## Új felhasználó hozzáadása

Új felhasználó hozzáadása:

- 1. Nyomja meg a Hoz.ad gombot új felhasználó hozzáadásához.
- 2. Adja meg az új felhasználói kódot, majd nyomja meg a Mentés gombot.
- 3. Erősítse meg a felhasználói kódok az újbóli beütésével, majd nyomja meg a Mentés gombot.
- 4. Hozzárendelhet távirányítót a felhasználóhoz. Ehhez nyomjon meg egy gombot a távirányítón. A Kihagy ikon megnyomásával kihagyhatja ezt a lépést.
- 5. A megadott új felhasználó kód már érvényes.

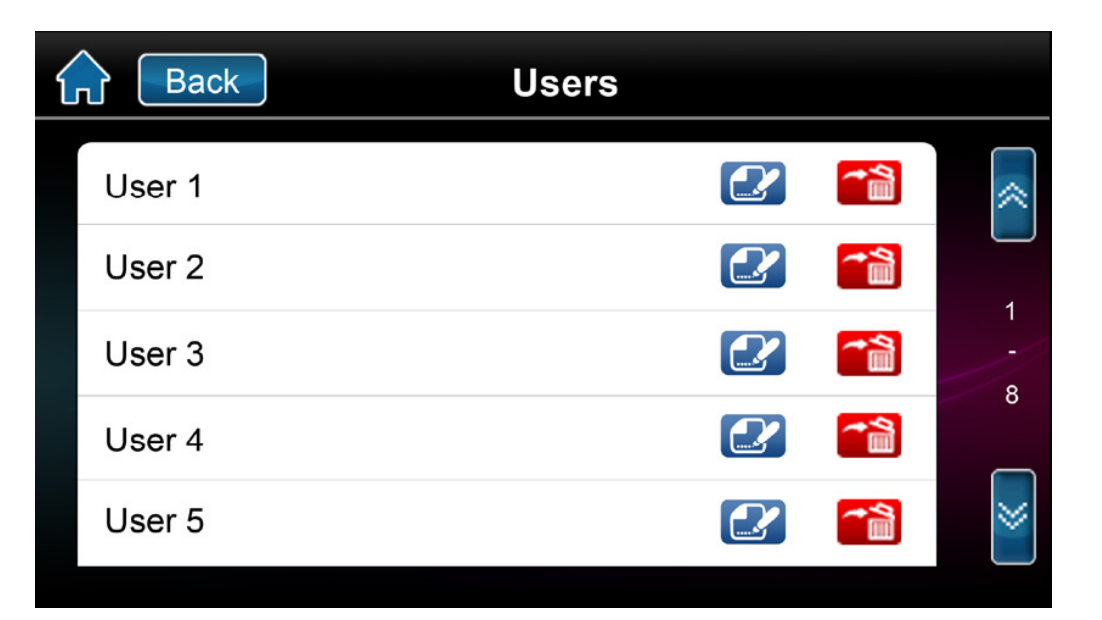

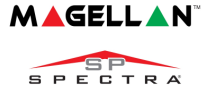

# PARADOX™

## Képernyő beállítások

A képernyő beállítások a fő Menüben, azon belül a Beállítások menüpont alatt érhetők le. A Beállítások menüpont tartalmazza:

- $\bullet$ Kijelző beállítások
- •Hang
- $\bullet$ Diavetítés
- $\bullet$ Honlap
- •Nyelv
- $\bullet$ Frissítés
- Érzékelő beállítás
- $\bullet$ Termék infó

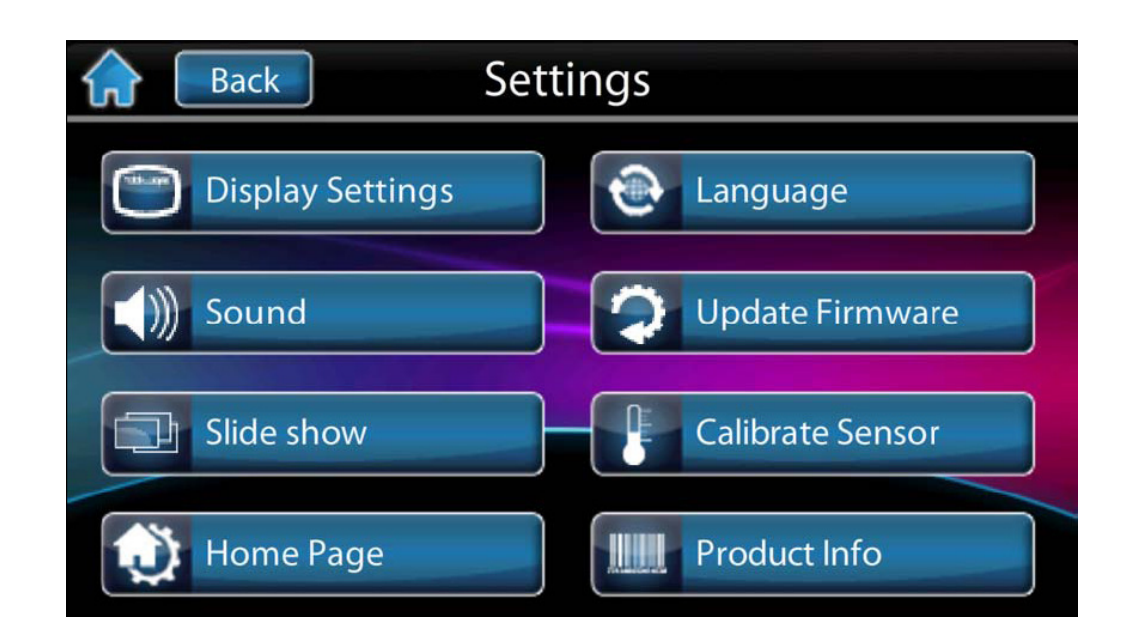

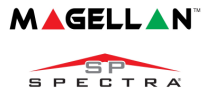

# P A R A D

### OneScreen Monitoring

#### A OneScreen Monitoring elérhető\*:

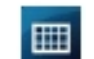

- 1. Nyomja meg a **wakte di** gombot.
- 2. A nyitott vagy zárt zónák láthatók. A nyitott ajtó egy nyitott zónát szimbolizál.
- 3. Nyomja meg a teszt gombot az összes zóna teszteléséhez. (Solo Teszt Mód)
- 4. Nyomja meg a Beállítások gombot (jobb felső sarok) még több beállítási lehetőségért.

\*OneScreen Monitoring egy opcionális alkalmazás. Lépjen kapcsolatba a telepítőjével további információkért.

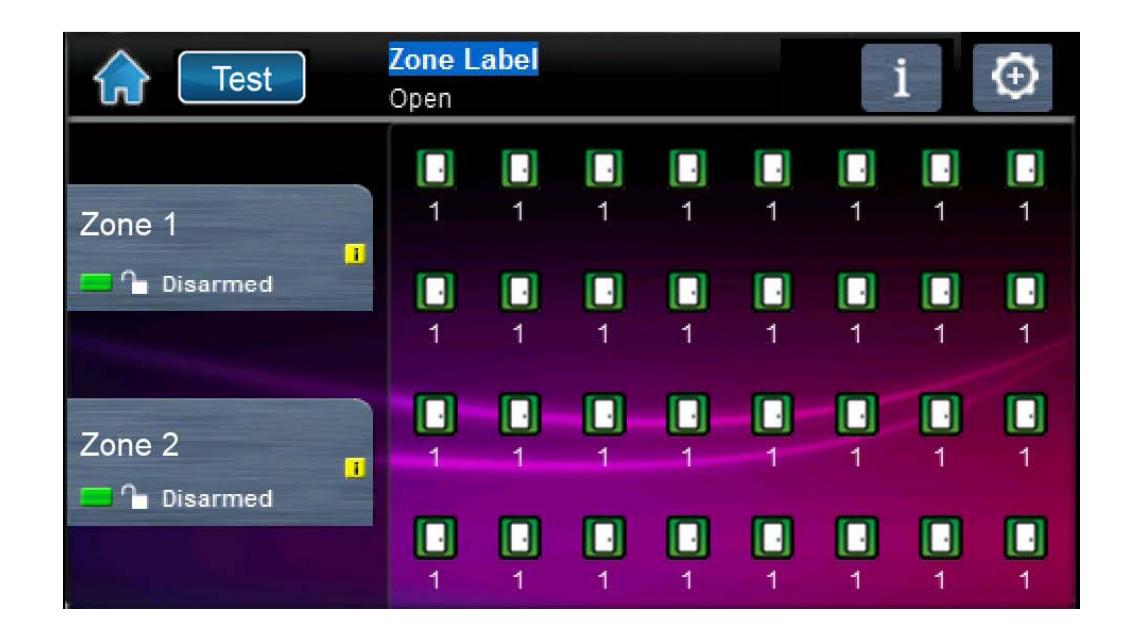

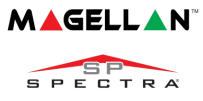

### SpotOn Locator

#### A SpotOn Locator elérhető\*:

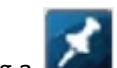

- 1. Nyomja meg a **kam** gombot.
- 2. Kövesse az instrukciókat a képernyőn, hogyan tölthet fel képeket vagy sematikus ábrákat. Annak érdekében, hogy személyessé tehesse az alaprajzát.
- 3. Kövesse az instrukciókat a képernyőn hogyan adhat hozzá, mozgathat vagy törölhet zónákat az alaprajzról.

\*SpotOn Locator egy opcionális alkalmazás. Lépjen kapcsolatba a telepítőjével további információkért.

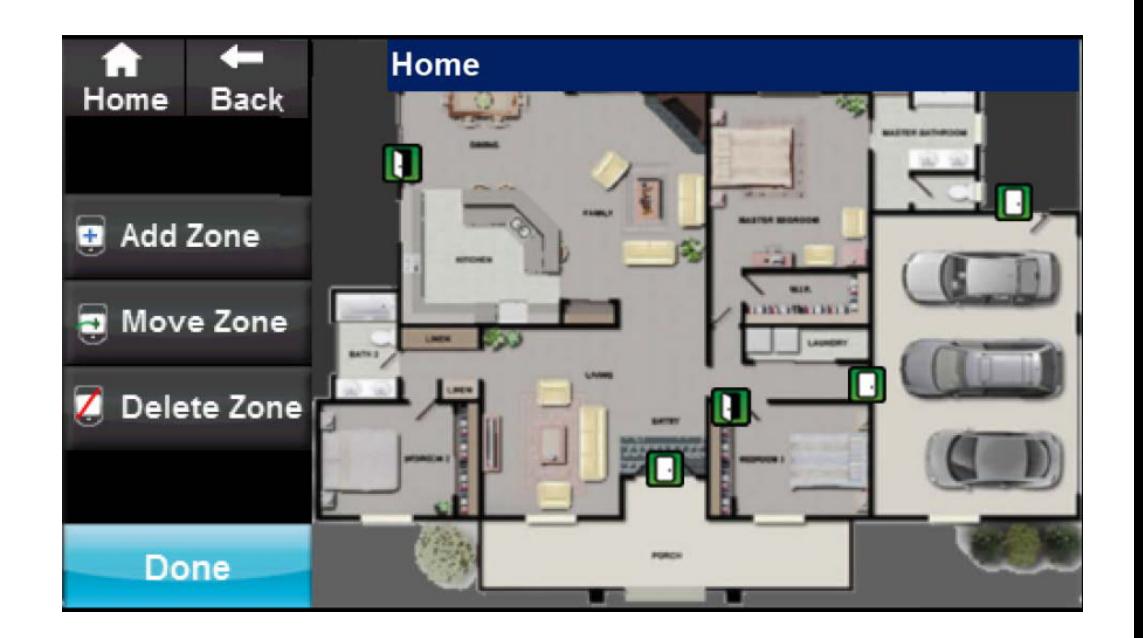

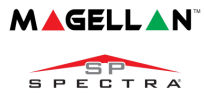

### Diavetítés

#### A Diavetítés elérhető:

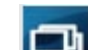

- 1. Nyomja meg a **gombot**, hogy megtekinthesse a diavetítés beállításait.
- 2. Nyomja meg a Beállítások gombot (jobb alsó sarokban) további beállítási lehetőségekért.

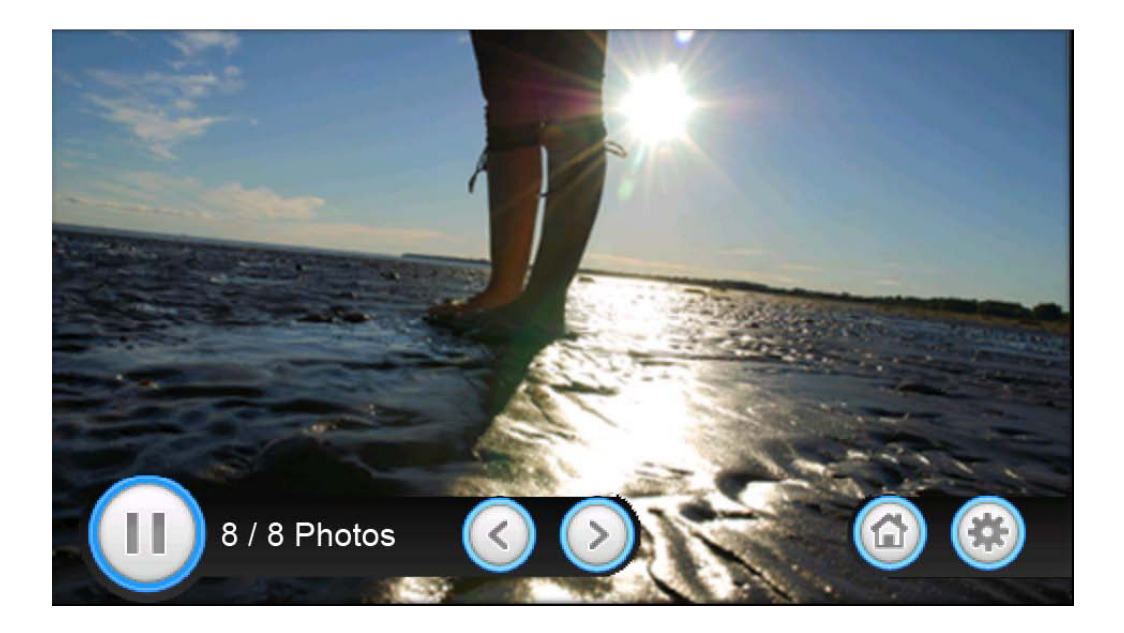

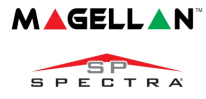

### P A R A D  $\mathbf{X}^{\text{TM}}$

### MikroSD kártya

A TM50 beépített SD kártya slot-ja takaró-védő füllel rendelkezik. Ha előreláthatólag a mikroSD kártya gyakran lesz használva, akkor célszerű takaró-védő fület még a kezelőegység felszerelése előtt eltávolítani a kártyát fogadó slot-ról.

Ha már a kezelőegységet felszerelték a slot takaró-védő elemét csak úgy lehet eltávolítani, ha a TM50-es kezelőegység teljes eleje eltávolításra kerül.

Az SD kártya cseréje/ eltávolítása. (Már eltávolított védő fül esetén)

- 1. Nyomja le az SD kártyát a kioldáshoz.
- 2. Finoman húzza ki az SD kártyát az eltávolításhoz.

Ha szükséges cserélje a kártyát

.

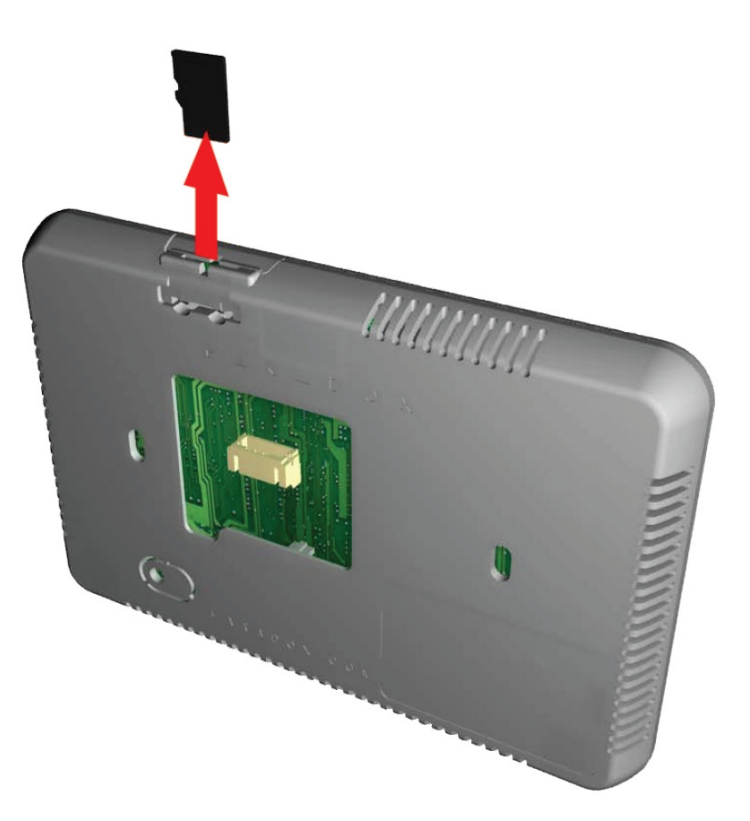

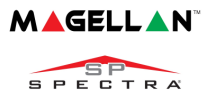

# PARADOX<sup>\*\*</sup>

### MikroSD kártya

MikroSD kártya Eltávolítás/cseréje (Takaró-védő fül esetén):

- 1. Csavarhúzóval finoman pattintsa le kezelő házának elejét annak hátsó feléről. Ekkor láthatóvá válik, hogy a takaró-védő fül a kezelő ház hátsó résznek eleme.
- 2. Távolítsa el az SD kártyát a slot-ból. Cserélje a kártyát, ha szükséges.

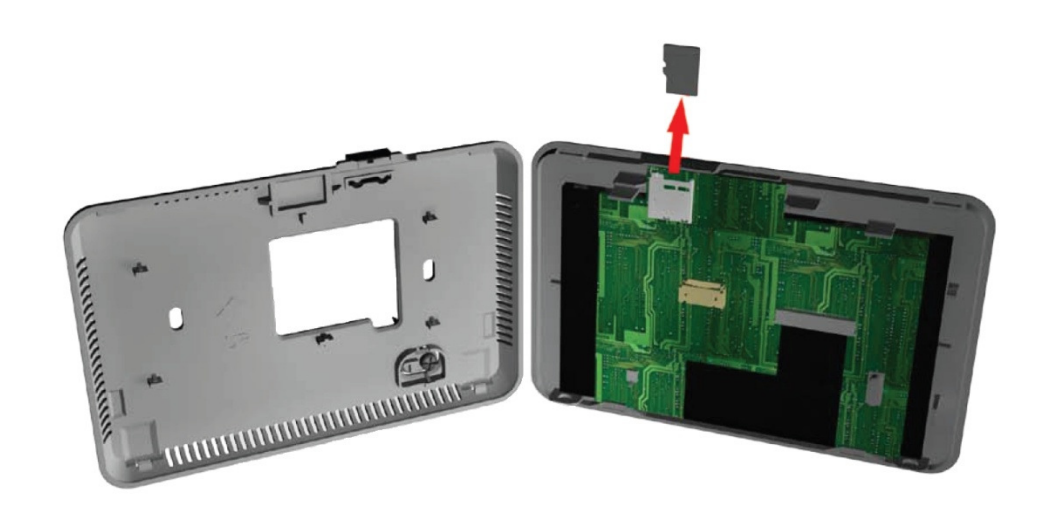

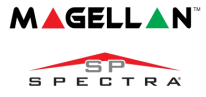

## Jegyzetek

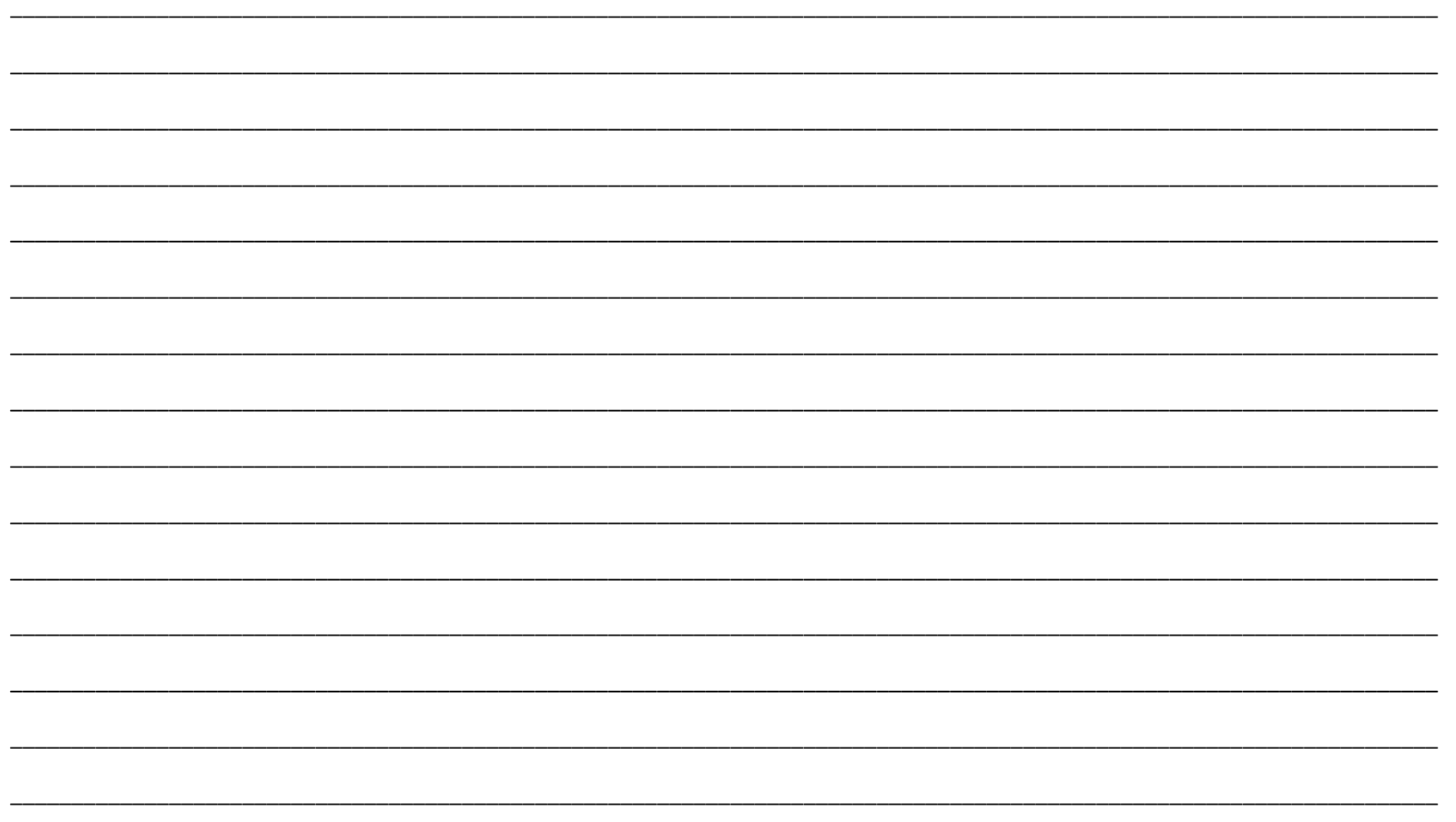

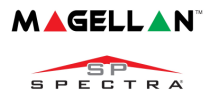